# РУКОВОДСТВО ПО ЭКСПЛУАТАЦИИ HKMN.408716.100P3

# КОНТРОЛЛЕР ТЕМПЕРАТУРЫ БЕТОНА

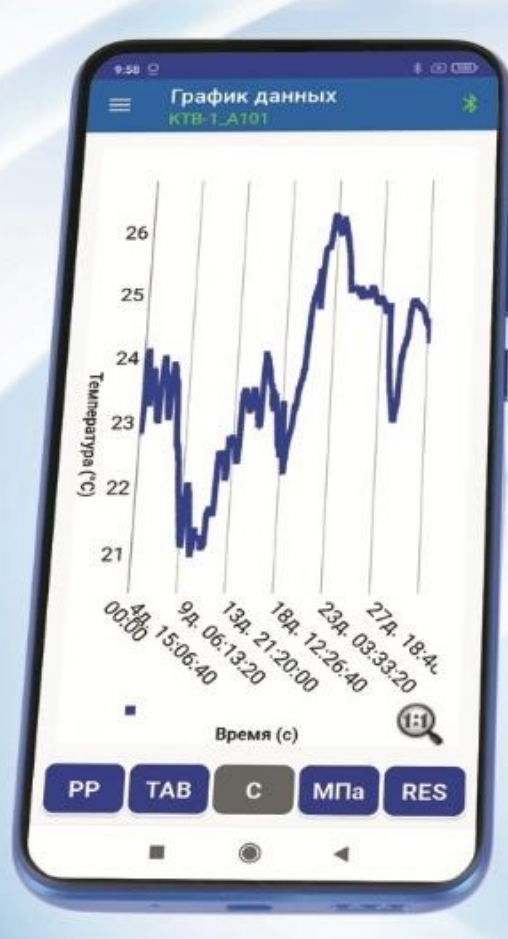

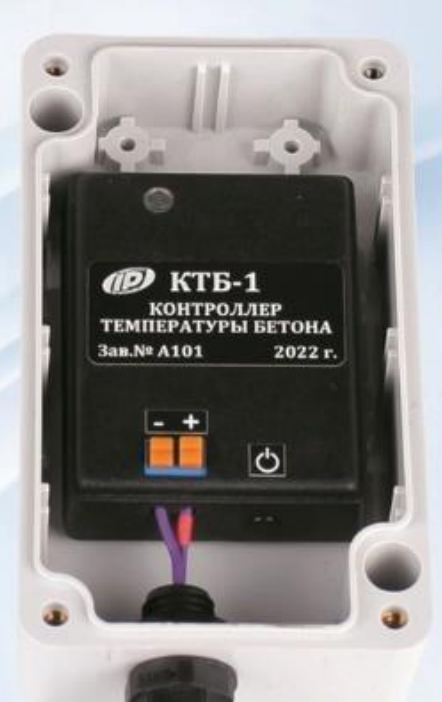

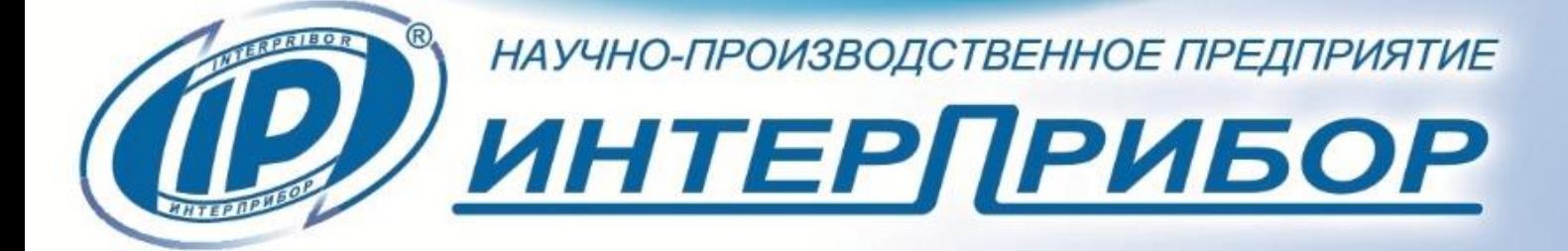

# **СОДЕРЖАНИЕ**

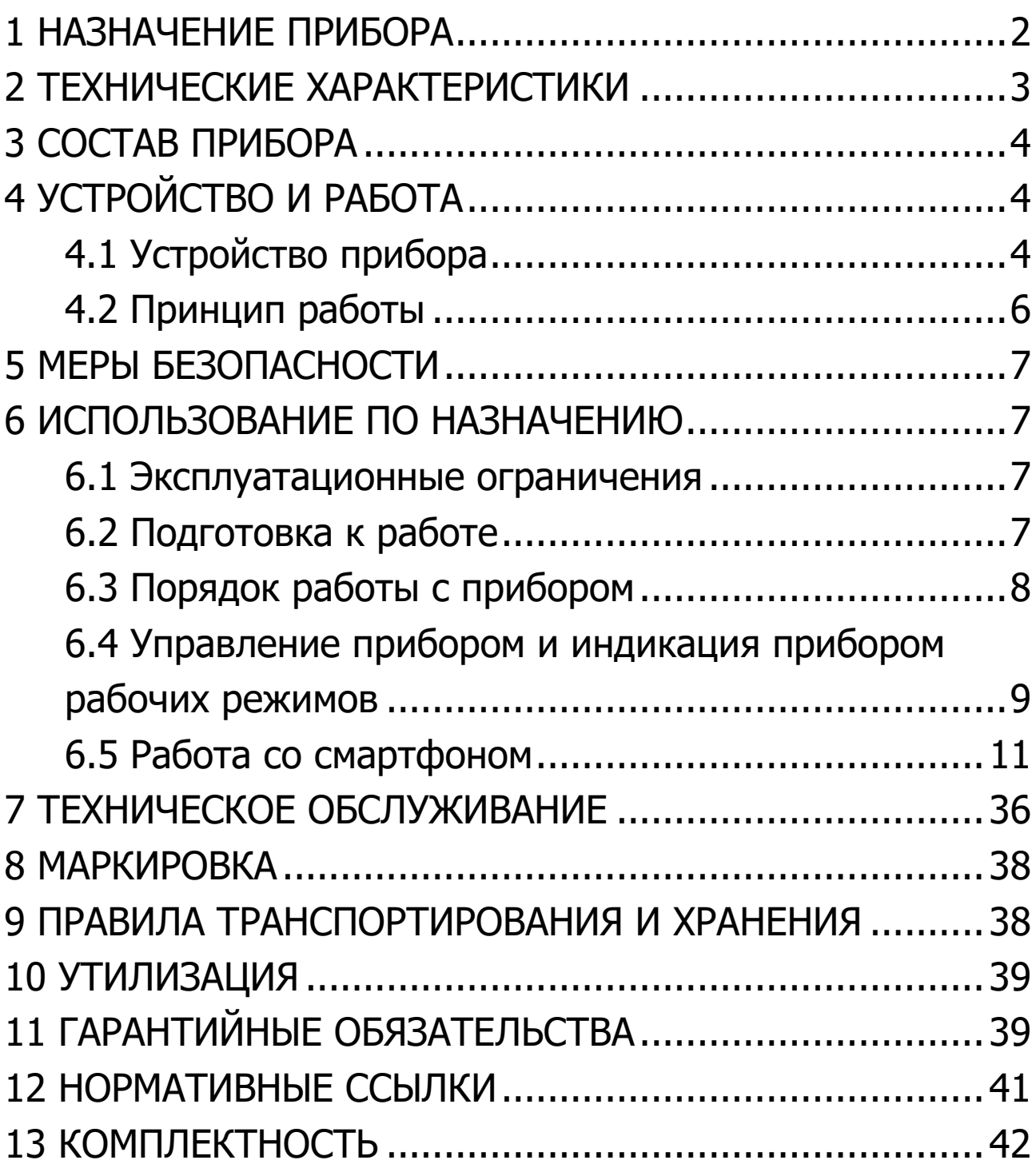

Руководство по эксплуатации предназначено для изучения характеристик, принципа работы, устройства, конструкции и порядка использования контроллера температуры бетона «КТБ-1» (далее - прибор) с целью правильной его эксплуатации.

В связи с постоянной работой по совершенствованию прибора, улучшением его технических и потребительских качеств, в конструкцию могут быть внесены незначительные изменения, не отраженные в настоящем издании.

<span id="page-2-0"></span>Эксплуатация прибора допускается только после изучения настоящего руководства.

#### 1 НАЗНАЧЕНИЕ ПРИБОРА

1.1 Прибор предназначен для:

- измерения и регистрации в своей памяти с заданным периодом регистрации температуры бетона на месте его заливки;

- вычисления индекса зрелости бетона в соответствии с методом испытаний, установленным стандартом ASTM C1074 с использованием истории изменения температуры бетона во времени, зарегистрированной прибоpom;

- оценки прочности бетона на месте методом зрело-СТИ.

1.2 Прибор применяется в целях оценки качества твердения бетона на месте его заливки на различных объектах (здания, сооружения, мосты, несущие конструкции, стены, полы, дорожные покрытия и пр.) и используется для принятия решений о времени снятия опалубки, защитных форм, ограждений, прекращения защиты залитых бетонных поверхностей от внешних воздействий.

1.3 Прибор оснащен Bluetooth - интерфейсом и комплектуется смартфоном с операционной системой «Андроид» и программой управления прибором.

1.4 Рабочие условия эксплуатации:

– температура окружающего воздуха:

– от минус 20 °С до плюс 50 °С (для электронного блока);

– от 0 °С до плюс 35 °С (для смартфона);

– относительная влажность воздуха до 98 % при 35 °С и более низких температурах, без конденсации влаги;

– атмосферное давление 84...106,7 кПа.

1.5 Прибор соответствует обыкновенному исполнению изделий третьего порядка по ГОСТ Р 52931.

### **2 ТЕХНИЧЕСКИЕ ХАРАКТЕРИСТИКИ**

<span id="page-3-0"></span>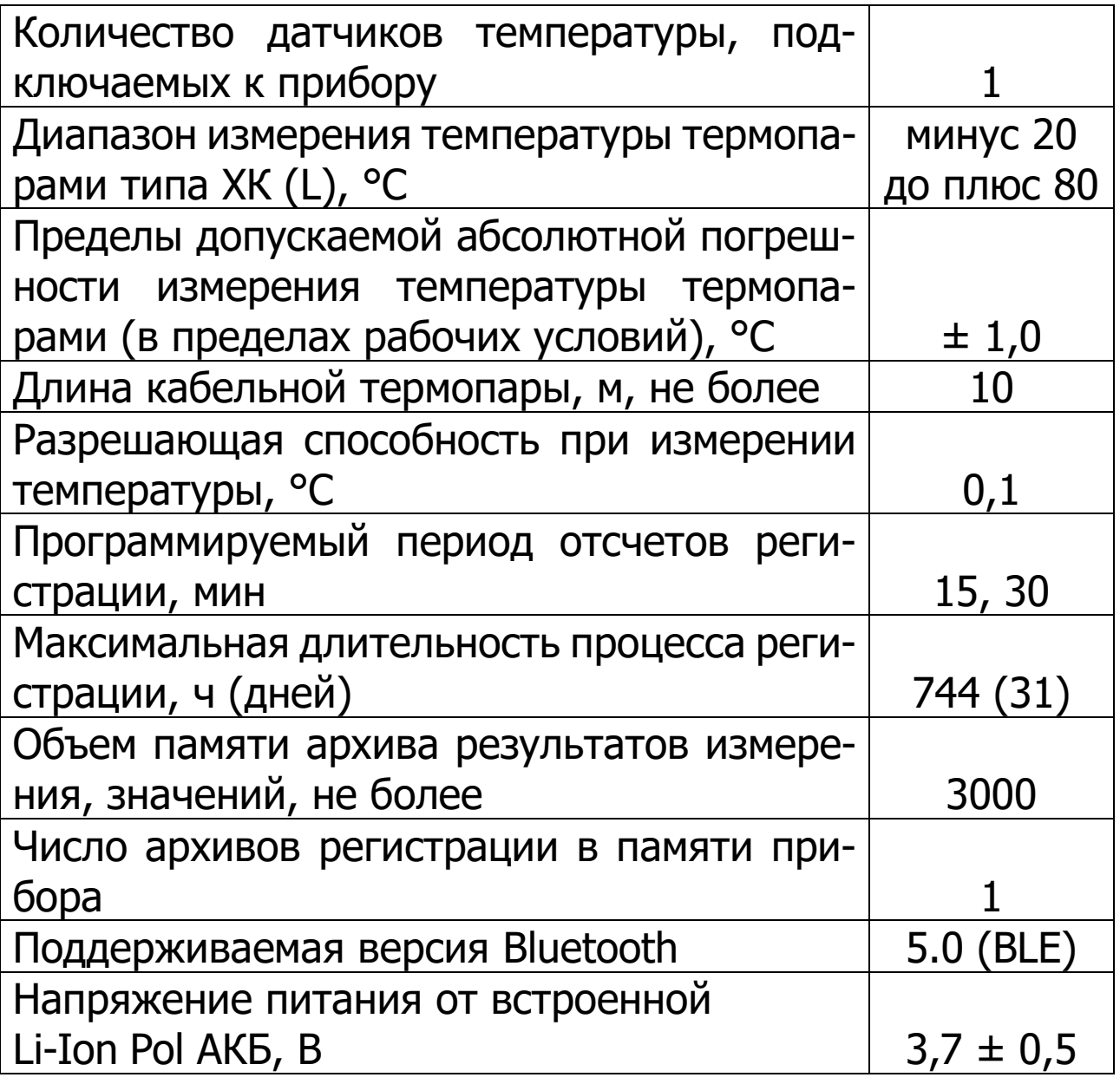

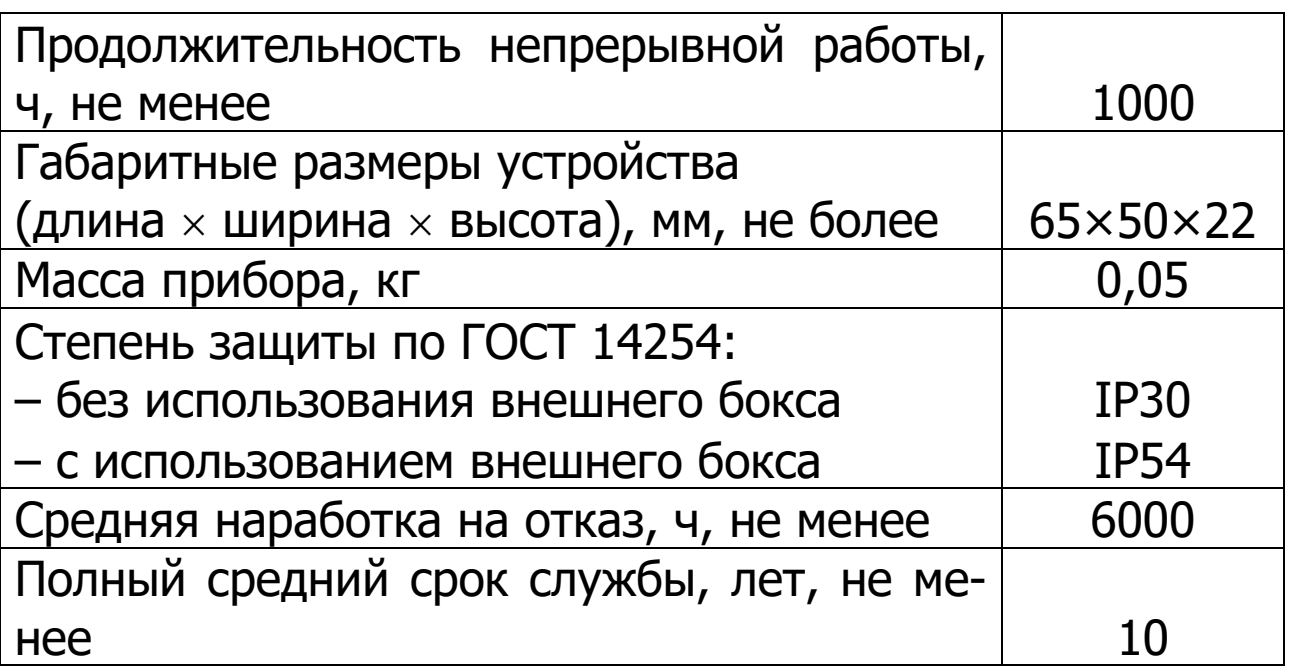

# **3 СОСТАВ ПРИБОРА**

- <span id="page-4-0"></span>В состав прибора входят:
- электронный блок контроллера температуры;
- защитной бокс (по заказу);

– информационное, управляющее и регистрирующее устройство в виде смартфона под управлением ОС Android с программой управления.

# **4 УСТРОЙСТВО И РАБОТА**

### <span id="page-4-1"></span>**4.1 Устройство прибора**

<span id="page-4-2"></span>Внешний вид электронного блока прибора приведен на рисунке 1.

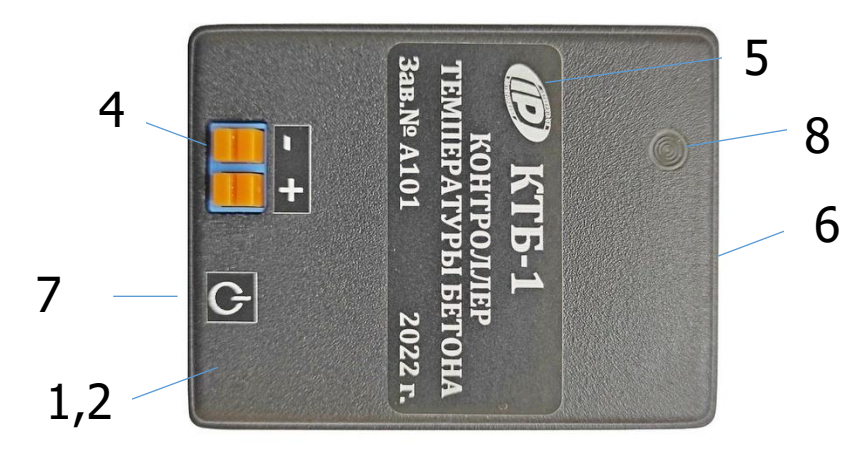

Рисунок 1 – Общий вид электронного блока контроллера температуры «КТБ-1»

Электронный блок контроллера температуры связывается со смартфоном через Bluetooth-соединение.

Управление функциями электронного блока, считывание и обработка зарегистрированных электронным блоком данных осуществляется приложением на смартфоне.

Корпус электронного блока контроллера температуры (далее – прибор) представляет собой пластиковый корпус, состоящий из основания **1** и крышки **2**, стянутых между собой двумя шурупами. Во внутреннем отсеке корпуса установлена печатная плата **3** с установленными на ней электронными компонентами.

На печатной плате размещен нажимной безвинтовой разъем **4** к которому подключается кабель измерительного датчика температуры (термопары типа ХК (L)).

Аккумуляторная батарея (АКБ) встроена в корпус прибора, ее извлечение и замена потребителем не допускается.

На крышке прибора размещена приборная табличка **5** с полными данными об изделии. На боковую часть корпуса прибора выведен разъем USB-mini **6** для подключения зарядного устройства.

Для управления прибором, для запуска и прерывания процесса регистрации на лицевой панели корпуса имеется кнопка «СТАРТ/СТОП» **7**.

Двухцветный светодиод **8**, сигнализирует о состоянии прибора.

Кнопка и светодиод выведены на торцевую часть и крышку корпуса прибора для удобства доступа к ним оператору после установки прибора в защитной бокс.

#### 4.2 Принцип работы

<span id="page-6-0"></span>Прибор устанавливается в непосредственной близости к объекту мониторинга температуры бетона в удобном для размещения прибора месте, защищенном от прямых атмосферных воздействий.

После размещения прибора, подключения датчика к устройству и заливки объекта бетоном, запускается процесс регистрации.

В процессе регистрации данные о температуре бетона через заданный пользователем интервал времени записываются во внутреннюю энергонезависимую память прибора. Период записываемых отсчетов устанавливается заранее с помощью сервисного приложения, установленного на смартфоне.

Завершение регистрации производится автоматически после истечения 744 часов или в результате принудительной остановки процесса после получения уведомления пользователем от приложения на смартфоне о достижении требуемой прочности бетона при определенном значении индекса зрелости.

Индекс зрелости бетона вычисляется нарастающим итогом по формуле (1) и записывается в архив измеренных данных при каждом сохранении результатов.

$$
TTF = M(t) = \sum_{0}^{t} (T_i - T_0) \Delta t
$$
 (1)

где

ТТF - индекс зрелости, (°С-часы);

Ті - измеренная средняя температура бетона, °С, за интервал времени  $\Delta t$ ;

То - температура прекращения гидратации цемента (обычно принимается равной 0 °С);

t - прошедшее время накопительным итогом с начала запуска измерений (часы);

∆t – установленный интервал времени между измерениями (период измерений).

# **5 МЕРЫ БЕЗОПАСНОСТИ**

<span id="page-7-0"></span>5.1 По способу защиты человека от поражения электрическим током прибор соответствует классу III по ГОСТ 12.2.007.0 и не требует заземления.

5.2 При эксплуатации прибора необходимо выполнять требования по технике безопасности, учитывающие специфику конкретного производства. Эти требования должны быть изложены в соответствующей инструкции.

5.3 К работе с прибором должны допускаться лица, изучившие настоящее руководство.

<span id="page-7-1"></span>5.4 Прибор не содержит компонентов, опасных для жизни и здоровья людей.

# **6 ИСПОЛЬЗОВАНИЕ ПО НАЗНАЧЕНИЮ**

#### **6.1 Эксплуатационные ограничения**

<span id="page-7-2"></span>Значения измеряемых параметров температуры, а также климатические воздействия окружающей среды, не должны выходить за пределы значений для рабочих условий эксплуатации.

### **6.2 Подготовка к работе**

<span id="page-7-3"></span>6.2.1 При получении прибора установите сохранность тары. В случае ее повреждения следует составить акт и обратиться с рекламацией к транспортной организации.

6.2.2 Для подготовки прибора к работе необходимо:

 Внешним осмотром убедиться в отсутствии механических повреждений прибора.

 Перед началом эксплуатации прибора, его необходимо зарядить от зарядного устройства из комплекта поставки (п.8.7). Зарядное устройство подключить к USBразъему, расположенному на боковой стенке корпуса прибора. Прибор также может быть заряжен от USB интерфейса компьютера, если он подключен соответствующим кабелем связи к компьютеру.

 Запустить сервисное приложение на смартфоне из комплекта поставки, в меню «Прибор» приложения нажать на кнопку «Начать поиск», и кратковременно нажав кнопку «СТАРТ/СТОП» на приборе, включить прибор для подключения к смартфону по Bluetooth.

 С помощью приложения на смартфоне загрузить настройки процесса регистрации в прибор.

Прибор готов к установке на объект.

#### *Примечания*.

Индикация соединения прибора со смартфоном по Bluetooth осуществляется включением синего светодиода 2 раза в секунду с перерывом на 1 с.

Если регистрация не запущена, синий светодиод включается с периодом времени, установленным в настройках прибора (параметр – "Интервал выхода прибора в эфир") или 1 раз на секунду после нажатия на кнопку.

### **6.3 Порядок работы с прибором**

<span id="page-8-0"></span>После укладки бетона датчик температуры вмонтировать в свежий бетон в удобном для контроля месте.

Для защиты от внешних воздействий окружающей среды электронный блок прибора установить в защитной бокс.

Датчик температуры через сальниковый ввод защитного бокса подключить к электронному блоку прибора и сразу же после укладки бетона незамедлительно запустить процесс регистрации температуры. Запуск процесса регистрации произвести двойным нажатием на кнопку прибора.

Останов процесса регистрации, а также считывание накопленных данных с прибора можно производить в 10 метровой зоне от места размещения прибора, используя смартфон с запущенным приложением. Работа с приложением описана в разделе 6.5.

Считывание данных с прибора можно производить, не прерывая процесс регистрации.

С целью экономии заряда аккумуляторной батареи после просмотра результатов, перед отключением приложения на смартфоне, необходимо прервать Bluetoothсоединение с прибором (кнопка «Прервать» в меню «Прибор»).

По окончании процесса регистрации прибор снять с объекта измерения, при этом вмонтированную в бетон термопару отключить от устройства. Часть термопарного кабеля, выведенного за пределы затвердевшей поверхности бетонной конструкции – отрезать, утилизировать или использовать для изготовления еще одного датчика температуры при наличии такой возможности.

#### <span id="page-9-0"></span>**6.4 Управление прибором и индикация прибором рабочих режимов**

Управление прибором осуществляется при помощи приложения на смартфоне и кнопки «СТАРТ/СТОП» **7**.

Индикация состояния прибора производится двухцветным светодиодом **8**.

При кратковременном нажатии кнопки (менее 1 с) производится включение прибора или включение трансивера прибора для его подключения к смартфону по Bluetooth. При этом, с интервалом в 0.5 секунды с перерывом на 1 с включается синий светодиод, оповещая пользователя о готовности прибора к подключению или о том, что он уже подключен к смартфону.

Если при включении и работе прибора красный светодиод включается с интервалом в 0.5 секунды с перерывом на 1 с, это означает, что напряжение батареи снизилось ниже порогового значения и требуется подзарядка аккумуляторной батареи прибора.

Двойное короткое нажатие на кнопку (2 раза менее чем за 0.5 с) запускает или останавливает процесс регистрации (по умолчанию, запуск регистрации по кнопке прибора запрещен). Запуск регистрации подтверждается трехкратным миганием синего светодиода в течении секунды.

Если при коротком нажатии кнопки синий светодиод включается 1 раз на секунду, а затем отключается – это означает, что регистрация не запущена.

Если при коротком нажатии кнопки красный светодиод включается 1 раз на секунду, а затем отключается – это означает, что процесс регистрация не удалось запустить.

Для выключения прибора следует разорвать соединение прибора со смартфоном, нажав на иконку соединения в приложении на смартфоне и длительным нажатием (более 3 с) на кнопку прибора выключить его. Выключение прибора подтверждается трехкратным миганием красного светодиода в течении секунды.

Выключение прибора возможно при условии, что регистрация не запущена. Если же устройство находилось в выключенном состоянии, длительное нажатие запускает процесс перехода устройства в режим обновления ПО.

Этот режим для пользователя недоступен и для выхода из этого режима необходимо выключить прибор длительным нажатием на его кнопку и включить прибор повторно КРАТКОВРЕМЕННЫМ нажатием на кнопку.

При подключении к прибору зарядного устройства красный светодиод включен постоянно, индицируя процесс заряда АКБ.

### **6.5 Работа со смартфоном**

<span id="page-11-0"></span>При работе со смартфоном, длительным нажатием (более трех секунд) кнопки включения  $\circledcirc$  включить смартфон и дождаться его полной загрузки.

Разблокировать смартфон, проведя пальцем от нижнего края дисплея вверх.

После включения смартфона, автоматически загружается приложение, на несколько секунд показывается стартовое окно с логотипом НПП «ООО «Интерприбор» и затем появляется окно главного меню.

В случае, если в процессе работы со смартфоном приложение было закрыто, найти на рабочем столе или в меню приложений смартфона ярлык программы **КТБ-1** и запустить приложение нажатием на ярлык.

#### **6.5.1 Главное меню**

Главное меню позволяет получить доступ ко всем основным функциям прибора и представлено двумя экранами:

- главным экраном рабочего стола приложения;

- экраном скрываемого списочного меню ("шторки").

На экране рабочего стола размещены пиктограммы структур информационных данных при нажатии на которые происходят переходы на соответствующие экраны.

Списочное меню можно вызвать в любой момент времени при нахождении на любом рабочем экране приложения нажатием на «гамбургер-меню»  $\equiv$  или сдвигом "шторки" пальцем от левого края дисплея вправо.

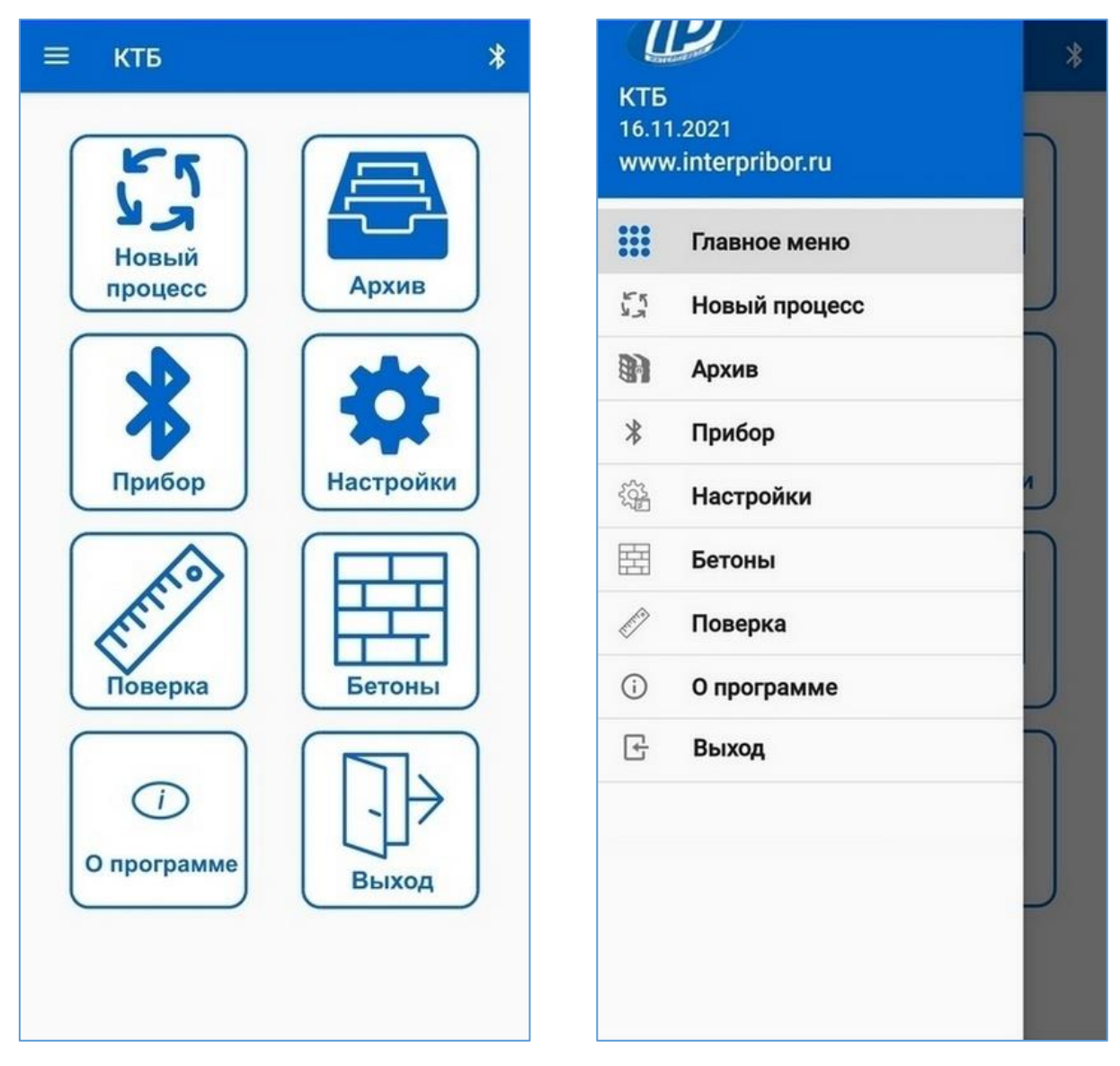

Рисунок 2 – Главный экран и списочное меню

#### **6.5.2 Экран «Настройки»**

На экране «Настройки приложения» (рис.3) можно настроить отклик смартфона при нажатиях на экран, осуществить поиск прибора в сети Bluetooth и подключение смартфона к прибору.

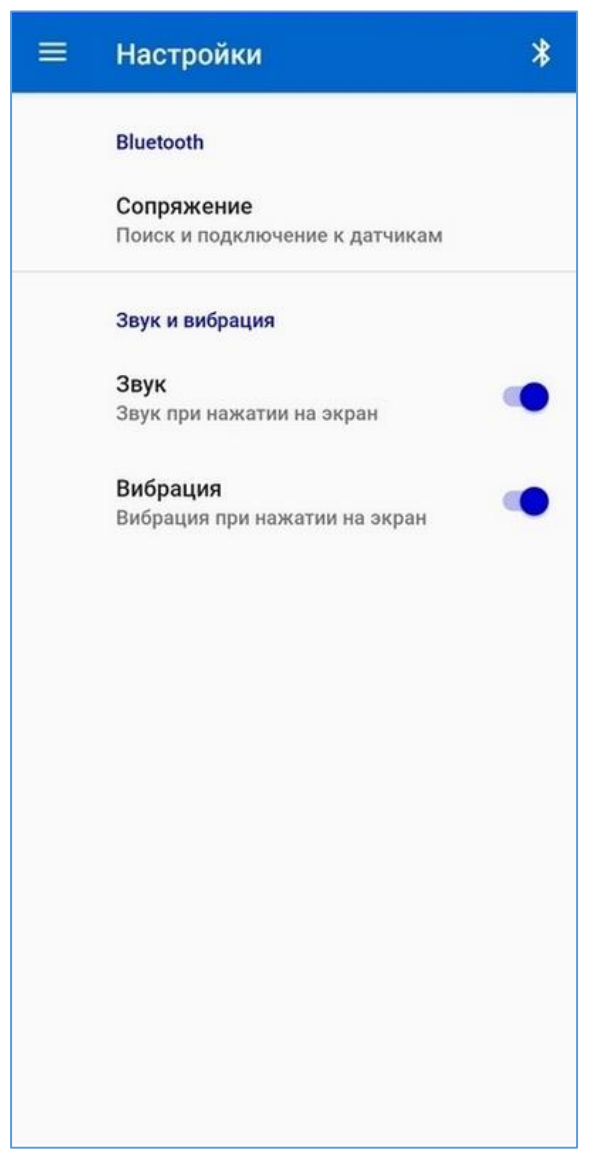

Рисунок 3 – Экран «Настройки приложения»

При клике на строку «Сопряжение» произойдет переход на экран «Прибор» (рис.4).

#### **6.5.3 Экран «Прибор»**

Для подключения прибора к смартфону необходимо последовательно нажать на клавишу «Начать поиск» и кратковременно - аппаратную кнопку на приборе.

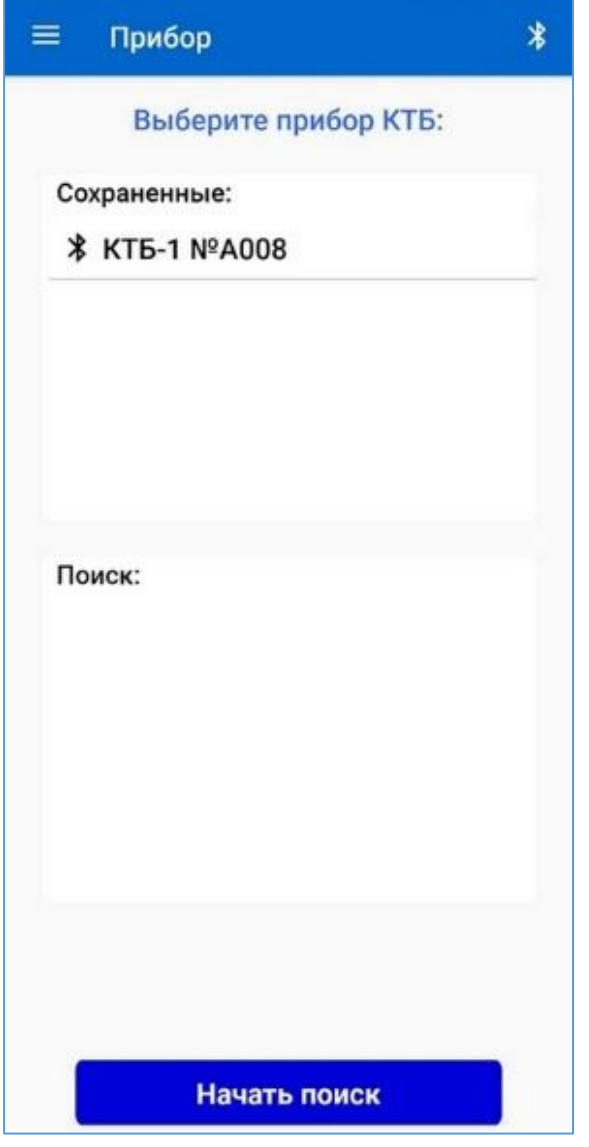

Рисунок 4 – Экран «Прибор». Меню «Поиск приборов»

После обнаружения смартфоном прибора он появится в списке найденных.

После соединения прибора со смартфоном появится возможность просмотреть информацию о приборе и осуществить его настройку (рис.5).

К информационным параметрам прибора относятся:

- заряд батареи прибора;
- серийный номер;
- версия прибора (текущая версия печатной платы);
- версия рабочей программы прибора (прошивки);
- версия, используемого программного стека Bluetooth.

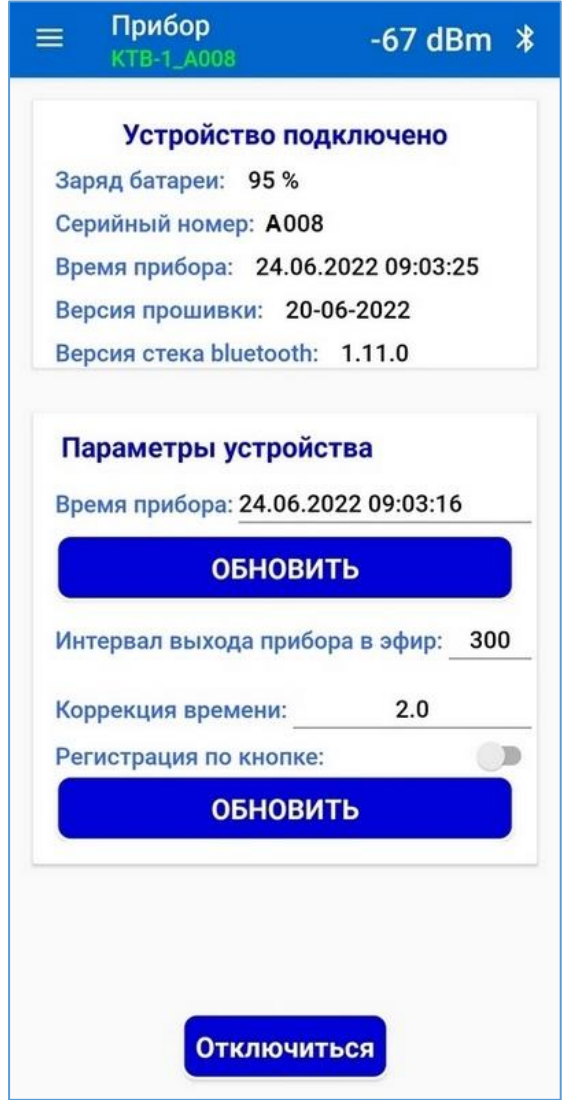

Рисунок 5 – Экран «Прибор». Меню «Информация о приборе»

К настраиваемым параметрам устройства относятся:

Дата/время прибора.

При необходимости, при значительном расхождении времени смартфона с временем прибора, пользователю предоставляется возможность ввода поправки по времени (параметр – коррекция времени). Значение поправки вводится в секундах за сутки. Рекомендуется значение поправки (с/сутки) вычислять при контроле ухода времени прибора от истинного за интервал в 10 суток

При нажатии на клавишу «Обновить» при подтверждении пользователем даты и времени по умолчанию, в прибор записывается актуальное время и внутренние

часы прибора синхронизируются с системным временем смартфона.

 Интервал выхода прибора в эфир (включение передачи рекламы по Bluetooth каналу) в секундах.

Выбирается в диапазоне 0...900 с (значение по умолчанию 180 с);

 Разрешение/запрещение регистрации по нажатию кнопки (по умолчанию запрещена).

Запрет на включение регистрации по нажатию аппаратной кнопки на приборе используется для защиты запущенного процесса от случайного или преднамеренного нажатия на кнопку прибора.

#### **6.5.4 Экран «Новый процесс»**

После нажатия на пиктограмму (или строке меню) «Новый процесс» на экранах главного меню, происходит переход на экран «Новый процесс» (рис.6), с целью просмотра или ввода атрибутов (свойств) и параметров процесса регистрации изменения температуры во времени исследуемого объекта после его заливки бетоном.

К атрибутам процесса относятся:

– имя процесса или объекта (короткое название, по которому можно быстро идентифицировать процесс или объект исследования);

– описание объекта исследований (название объекта, его признаки, адрес расположения объекта и пр.).

Длины текстовых описаний атрибутов процесса (имя, описание) не должны превышать 100 символов.

Ввод атрибутов и параметров процесса возможен только после соединения прибора со смартфоном. Признаком активного сеанса связи является включенный (зеленый) символ **В**, значение параметра RSSI (индикатора качества связи) в верхнем правом углу экрана приложения и строка с именем и серийным номером прибора.

Изменение (запись) атрибутов и параметров процесса, а также параметров настроек устройства возможно только в случае, если процесс регистрации еще не запущен.

Запись в память прибора установленных атрибутов и параметров производится в момент нажатия на клавишу «Запустить процесс регистрации». Запись в память прибора происходит только при активном сеансе связи.

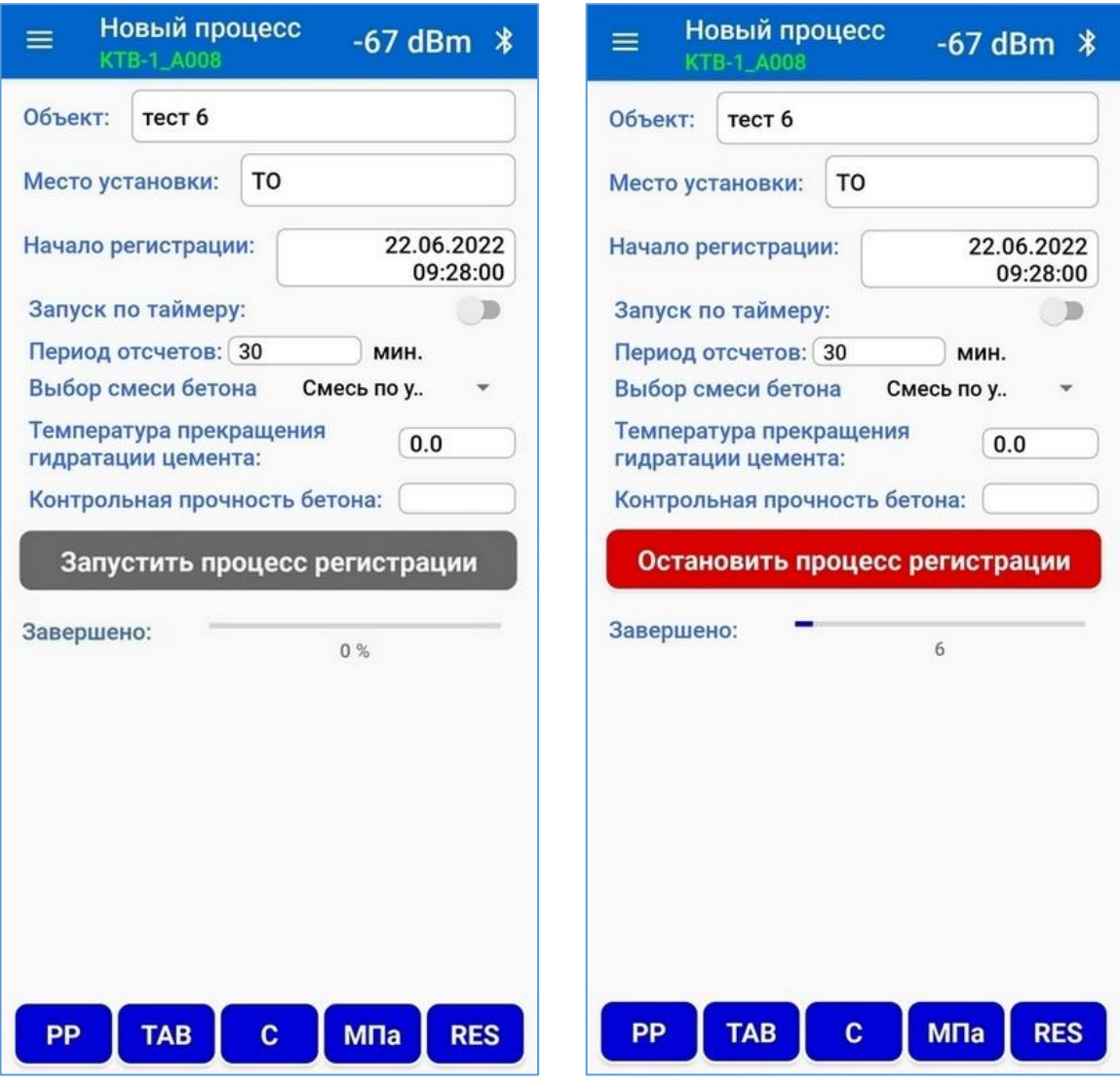

Рисунок 6 – Экран «Новый процесс». Вкладка «Параметры процесса»

- К параметрам регистрации относятся:
- период между отсчетами (15 или 30);
- режим запуска регистрации (по кнопке/таймеру);
- дата/время начала регистрации;

– температура прекращения гидратации цемента (от минус 10 до 10 °С, по умолчанию 0 °С).

После ввода атрибутов и параметров процесса для их сохранения в памяти прибора необходимо нажать клавишу «Сохранить настройки».

Если необходим отложенный запуск начала измерений в определенное время, следует включить движок «Запуск по таймеру» и ввести дату и время начала измерений.

В случае, если был выбран запуск по таймеру, после нажатия на клавишу запуска, цвет клавиши запуска изменится на красный и ее название поменяется на «Ожидание запуска». Регистрация при этом начинается в установленное время (после срабатывания таймера запуска процесса).

В случае, если установленное время запуска прибора по таймеру (время начала регистрации) меньше времени прибора, смартфон сформирует соответствующее предупреждение и предложит запустить регистрацию немедленно.

Если отложенный запуск не используется, запуск процесса измерений можно начать немедленно, нажав на клавишу «Запустить регистрацию».

Запуск процесса регистрации возможен и по нажатию аппаратной кнопки на корпусе прибора, если это разрешено в настройках прибора.

При этом в прибор и в поле «Начало регистрации» запишется время, соответствующее моменту времени нажатия на клавишу запуска, цвет клавиши запуска изменится на красный и ее название поменяется на «Остановить регистрацию».

Ход регистрации визуализируется изменением состояния графического индикатора прогресса (прогрессбара) в % от фиксированной длительности процесса (744 часа).

Период обновления информации на экране смартфона будет зависеть от установленного в настройках прибора интервала времени выхода в эфир.

Остановить процесс регистрации можно в любой момент времени, нажатием на соответствующую клавишу.

Результаты измерений и вычислений можно просмотреть на экране вывода табличных данных по нажатию на кнопку «ТАВ» (рис.7) и графическом виде на экранах графических представлений результатов измерений и вычислений «Температура - возраст» и «Прочность - зрелость» (рис.8).

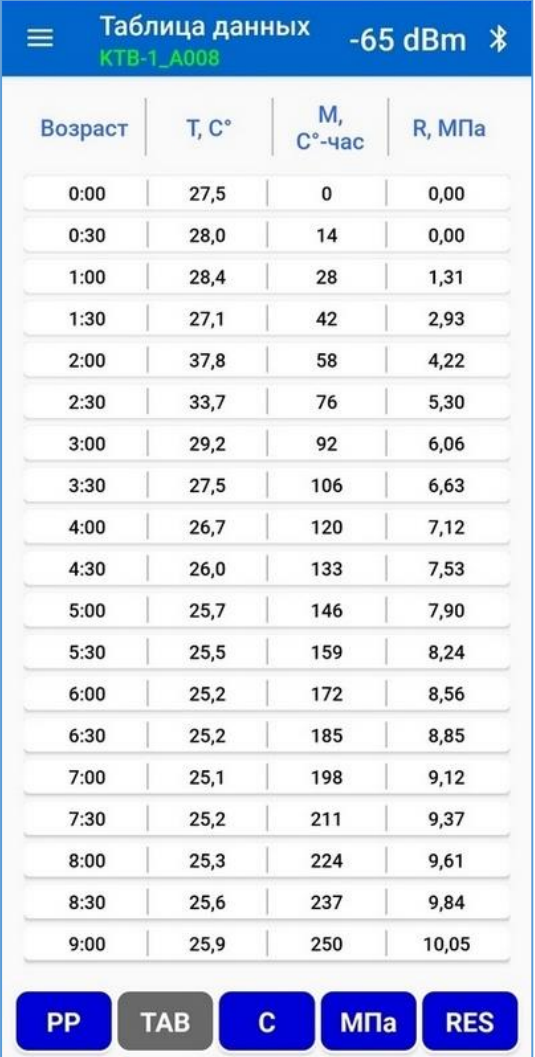

Рисунок 7 - Экран «Новый процесс». Вкладка «Таблица данных»

Переход на эти экраны производится нажатием на кнопки «°С» и «МПа».

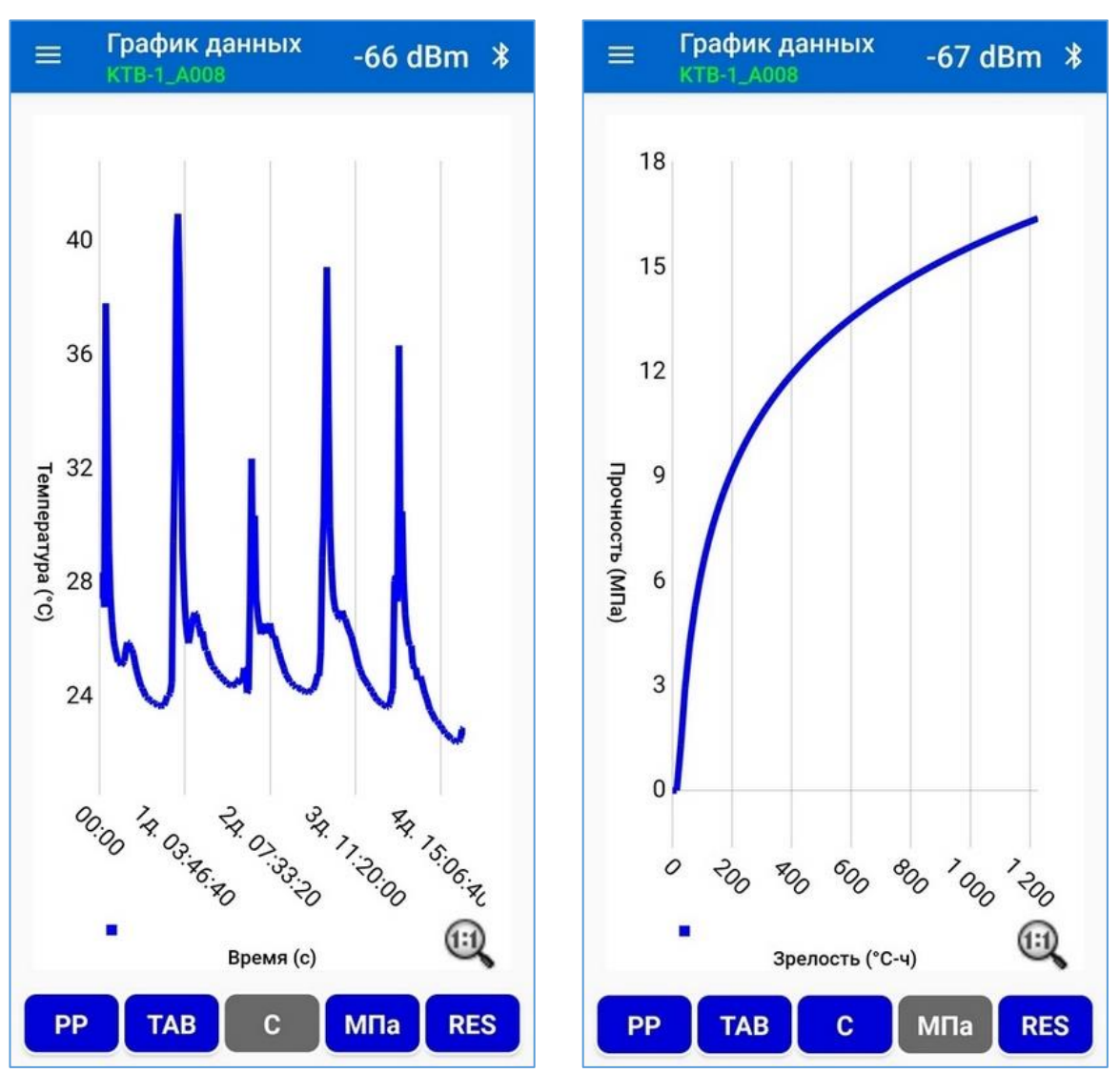

Рисунок 8 – Экран «Новый процесс». Вкладки «Температура - возраст» и «Прочность – зрелость»

Изменение размеров отображения графиков осуществляется с помощью стандартных жестов изменения масштаба изображений.

Для включения увеличения масштаба отображения графиков по обоим осям в 2 раза, необходимо тапнуть по экрану два раза. Увеличенное изображение можно двигать одним пальцем, а также менять масштаб, сводя и разводя пальцы.

Нажатием на кнопку «RES» производится переход на экран вывода итоговых результатов процесса измерений.

При этом на данный экран (рис.9) выводится:

1) зафиксированная информация о процессе из настроек процесса и характеристик бетонной смеси – имя используемой смеси, если какая-либо смесь используется и контрольная прочность бетона;

2) информация, обновляемая в течении процесса – значение достигнутой зрелости бетона, значение контрольного возраста, при достижении которого можно снимать опалубку и процент завершения процесса;

3) информация, появляющаяся только после остановки процесса измерений – дата завершения испытаний, минимальная и максимальная зарегистрированная температура.

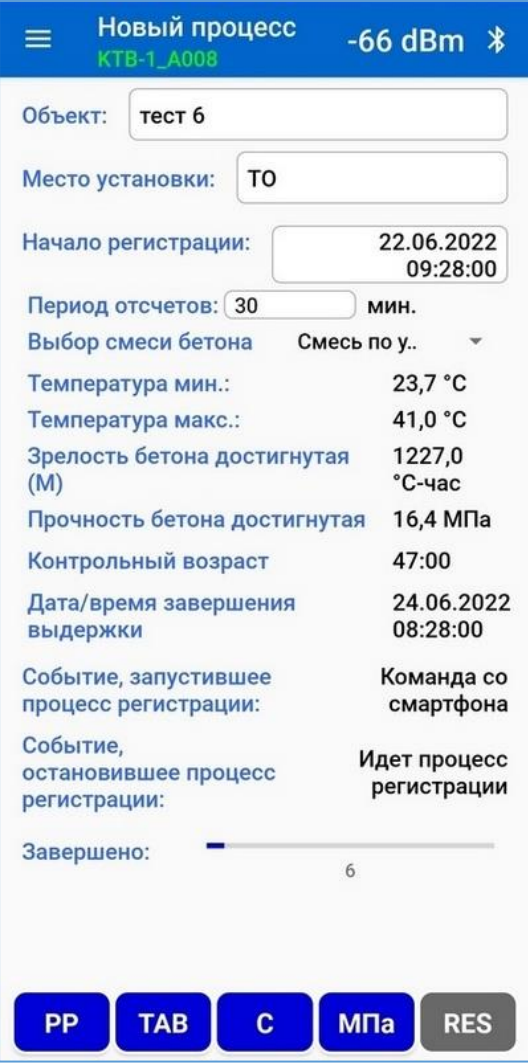

Рисунок 9 – Экран «Новый процесс». Вкладка «Результаты»

Значения достигнутой прочности в таблице данных рассчитываются для каждого известного значения зрелости бетона (М) с использованием коэффициентов аппроксимации а и b для характеристики «R-M» (прочность зрелость), выбранной в настройках процесса бетонной смеси, по формуле (2).

> $R = a + b \cdot lnM$  $(2)$

Графические представления результатов «Температура - возраст» и «Прочность - зрелость» формируются с использованием зафиксированных табличных значений результатов измерений с обновлением представлений по мере получения новых результатов измерений.

При достижении контрольного значения прочности бетона (установленной в свойствах используемой бетонной смеси) при соответствующей достигнутой зрелости бетона, формируется расчетное значение контрольного возраста (время текущее минус время начала измерений) и на экран выводится всплывающее консольное окно с предложением продолжить или прервать операцию регистрации.

Данное информационное уведомление представляет собой извещение оператору, что процесс созревания бетона окончен и можно снимать опалубку и/или защитные формы.

В случае, если данное уведомление не актуально, процесс регистрации может быть продолжен нажатием на кнопку «ДА» до автоматического или ручного завершения процесса регистрации. При игнорировании уведомления пользователем, регистрация продолжится с закрытием окна уведомления при обновлении данных.

В случае, если бетонная смесь при настройке процесса не выбрана, расчет прочности в ходе измерений не производится и уведомление оператору не формируется.

#### **6.5.5 Экран «Архив»**

При входе в меню «Архив», происходит переход на экран выбора архива интересующего прибора КТБ-1 из списка всех приборов, архивы которых считывались и сохранялись в памяти приложения на смартфоне (рис.10).

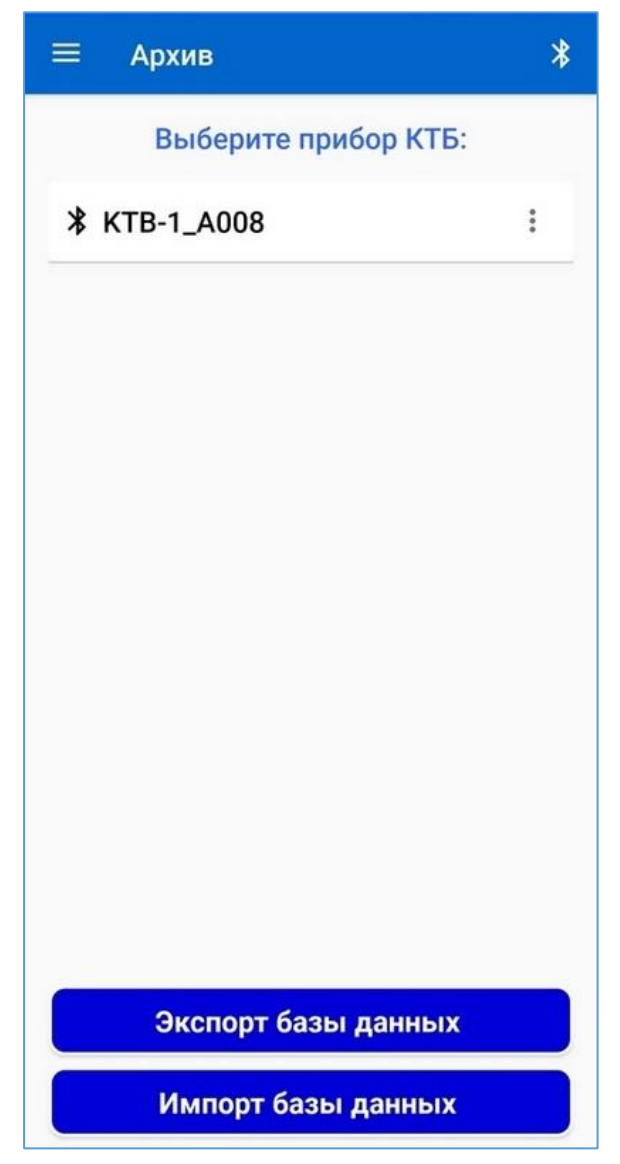

Рисунок 10 – Экран «Архив». Список приборов, архивы измерений которых сохранены в приложении

Нажатие на кнопку «Экспорт базы данных» позволяет cохранить всю базу результатов завершенных процессов в памяти смартфона в папке KTB/Archive в виде файла с именем "KTB-DB[время-дата].db". Этот файл в дальнейшем может быть использован для обработки и анализа сформированных данных на компьютере, а также может быть перенесен в аналогичное приложение на другом смартфоне.

Кнопка «Импорт базы данных» позволяет перенести базу результатов завершенных проектов в рабочий смартфон из памяти приложения KTB, установленного на другом смартфоне.

При выборе интересующего прибора происходит переход на экран «Процессы» (рис.11), на котором размещен список заголовков текущих и завершенных измерительных процессов, произведенных с помощью конкретного прибора.

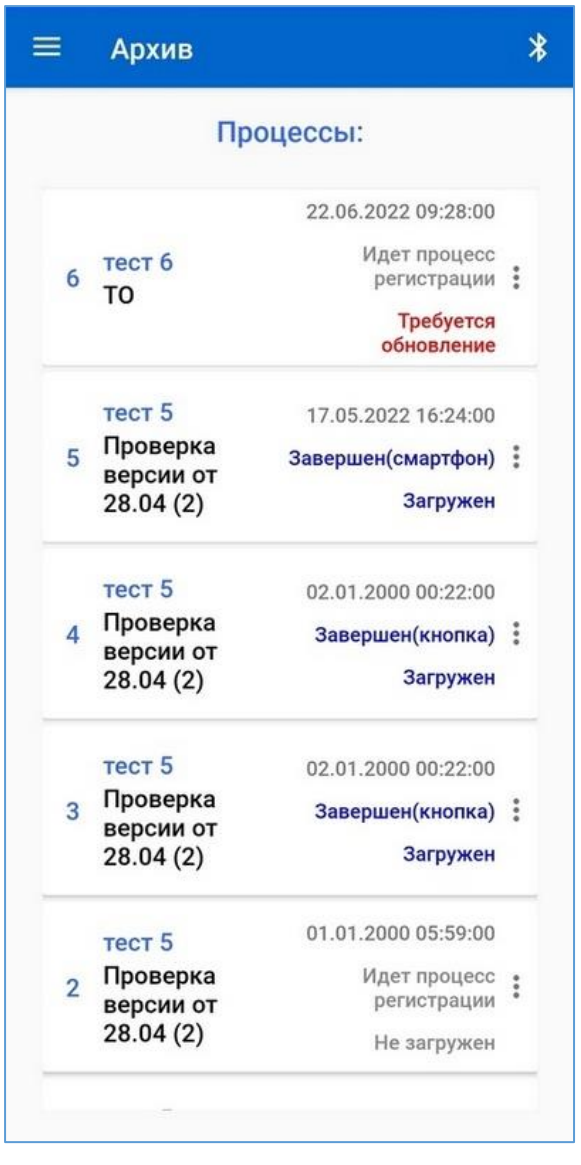

Рисунок 11 – Экран «Архив». Список процессов

Заголовок каждого процесса в списках содержит имя процесса, введенное при создании настроек процесса, дату/время запуска процесса измерений и его статус (для активных процессов).

Статус «Идет регистрация» означает, что данные процесса актуальны и недавно загружены.

«Требуется обновление» означает, что на смартфоне необходимо обновить данные для запущенного процесса, статус «Завершен» - что процесс регистрации окончен.

Сортировка процессов в списках производится по дате/времени запуска процессов. Первым в списке выводится самый последний процесс.

При необходимости, любой из процессов может быть удален из памяти приложения командой «Удалить» из вложенного меню, войти в которое можно по нажатию кнопки **Ш. Команда «Экспорт» позволяет сохранить файл** результатов измерительного процесса в папку KTB/Archive в формате ".xlsx" для возможности анализа собранных данных на компьютере.

Кликом по полю заголовка процесса производится переход на экран информации о завершенном процессе (рис.12 а).

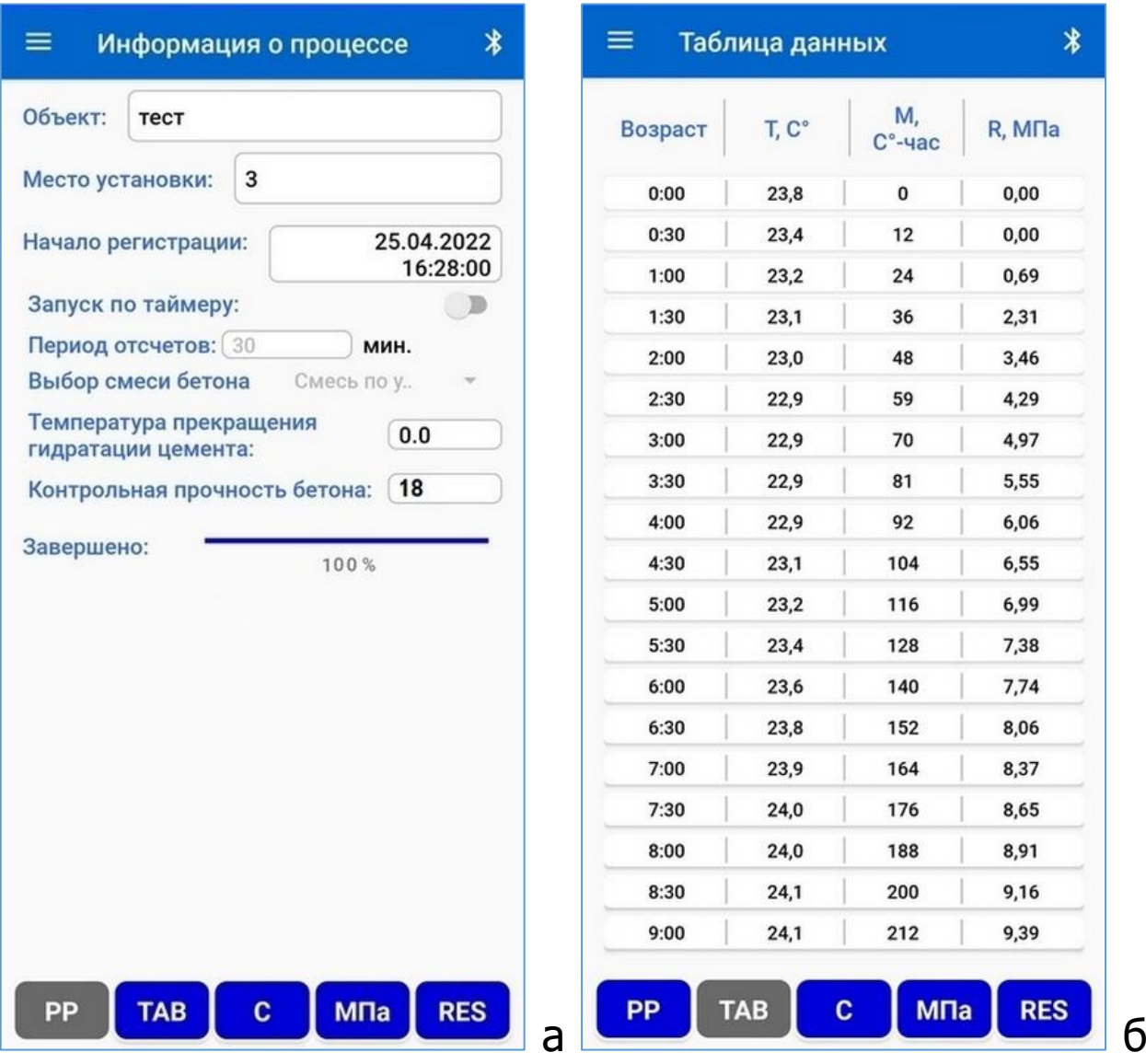

Рисунок 12 – Экраны архивных данных «Информация о процессе» и «Таблица данных» Кнопки перехода на экраны других представлений сохраненных результатов расположены внизу экрана (рис.13).

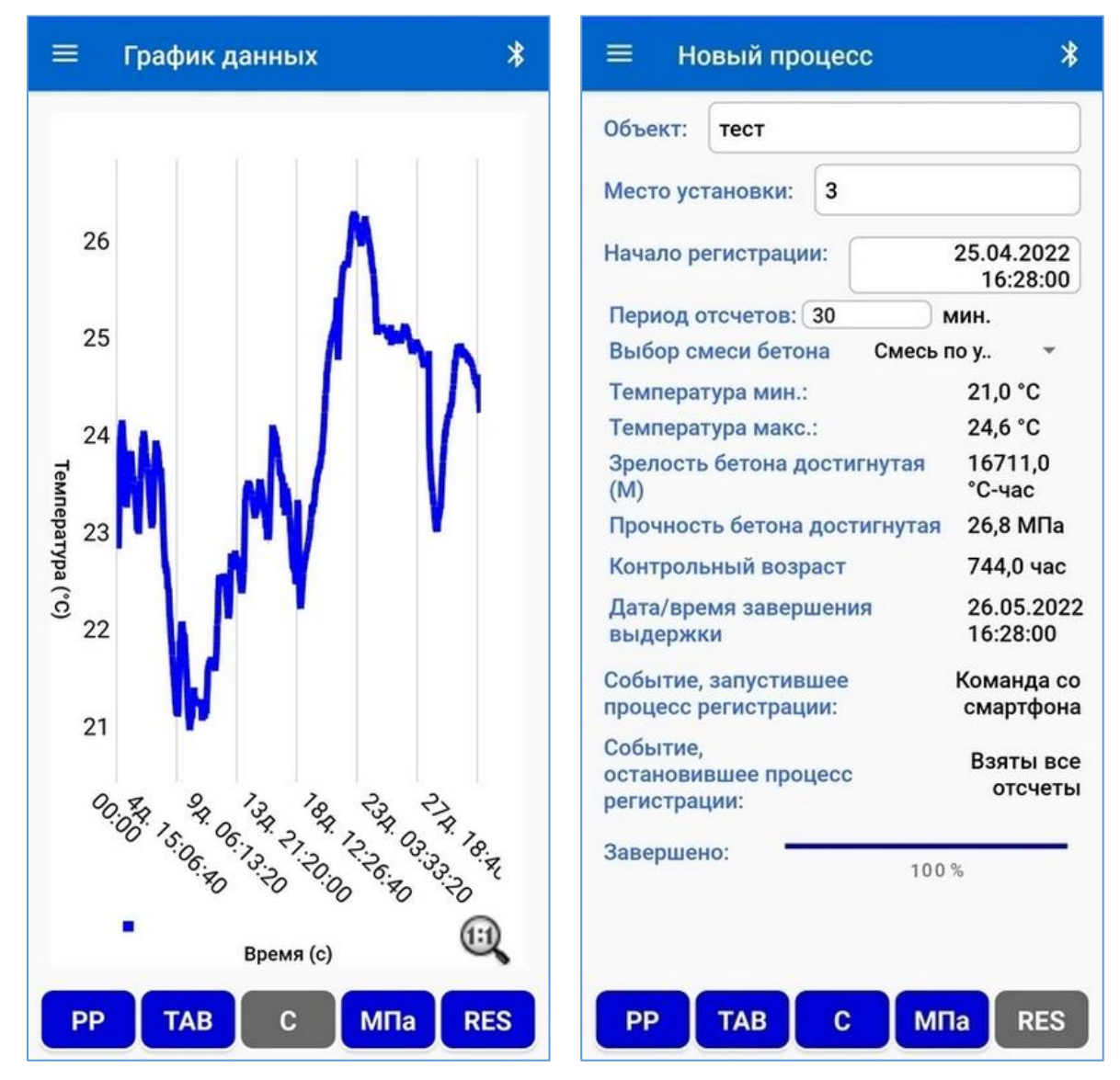

Рисунок 13 – Экраны архивных данных «Информация о процессе» и «Таблица данных»

### **6.5.6 Экран «Бетоны»**

После нажатия на строку «Бетоны» на экране главного меню, происходит переход на соответствующий экран (рис.14), на котором размещен список заголовков бетонных смесей, использование которых предполагается в технологических процессах монолитного бетонирования.

Данный экран позволяет создавать, сохранять и редактировать различные варианты бетонных смесей, обладающих индивидуальными свойствами.

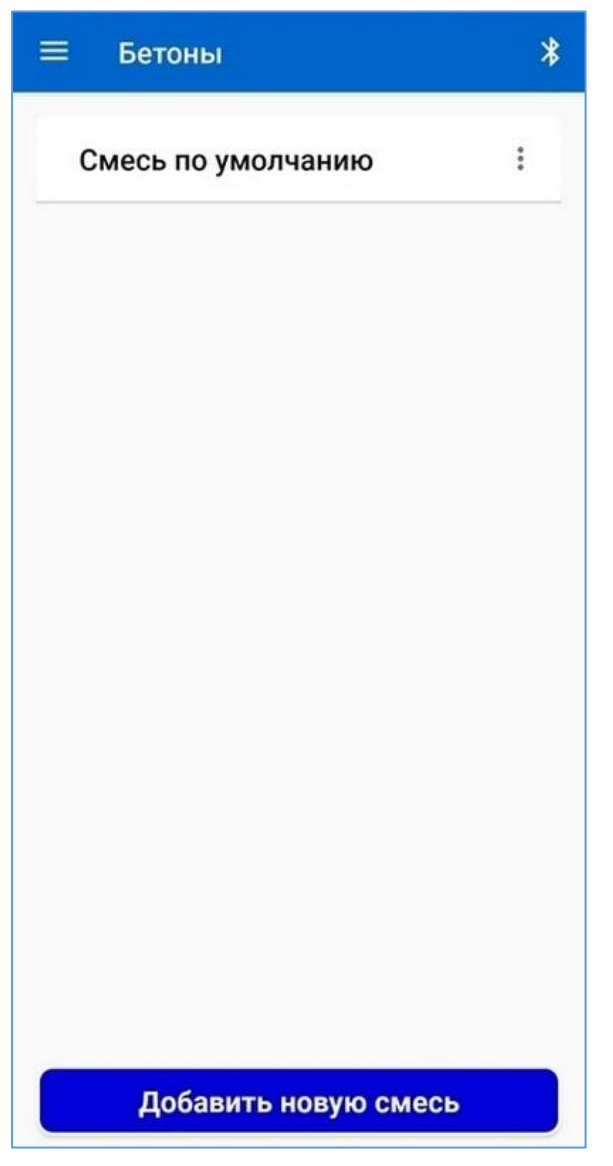

Рисунок 14 – Экран «Бетоны». Вывод списков бетонных смесей, сохраненных в приложении

Для добавления новой смеси в список имеющихся используется кнопка «Добавить новую смесь».

Любую смесь можно удалить при необходимости используя кнопку «Удалить» во вложенном меню заголовка смеси.

При клике по заголовку смеси происходит переход на экран ввода лабораторных данных (рис.15), позволяющий вводить данные, полученные в результате исследований контрольных образцов бетона, изготовленных из той же бетонной смеси, что и используемой при заливке объекта.

При создании в приложении новой смеси в верхней части окна в текстовом виде вводится произвольное название смеси. Длина названия не должна превышать 25 символов.

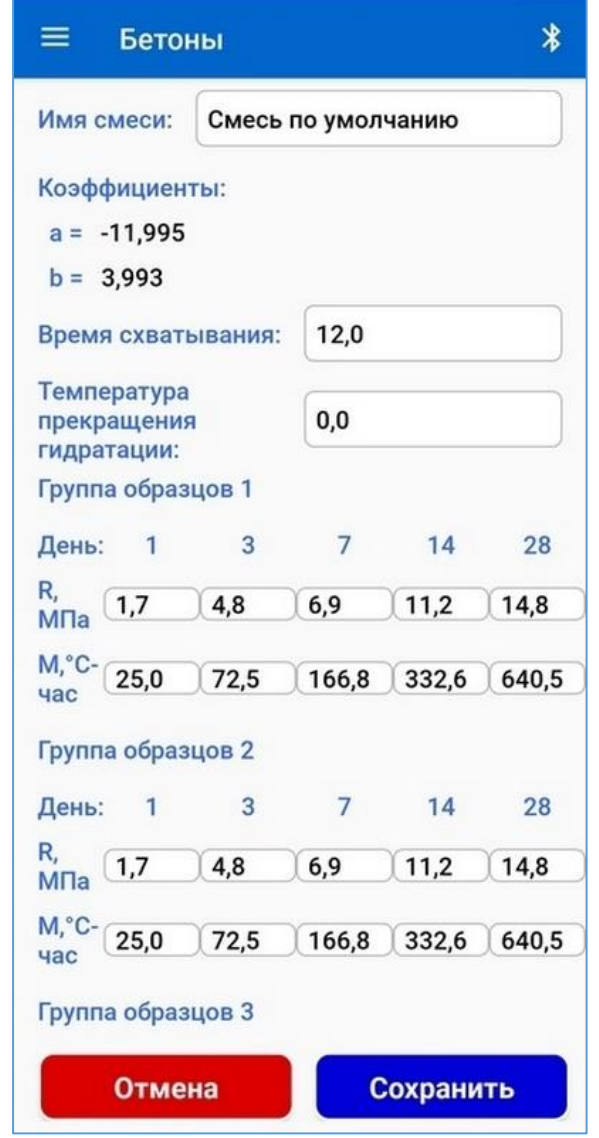

Рисунок 15 - Экран ввода лабораторных данных бетонной смеси

Значения, введенные в таблицу результатов, обрабатываются приложением в соответствии с методикой, приведенной в документе ASTM C1074 и затем приложение проводит аппроксимацию полученных средних значений с использованием логарифмической кривой по формуле (2) с вычислением коэффициентов а и b, значения которых выводятся в соответствующие ячейки на экране и используются в дальнейшем при вычислении прочности бетона по мере его созревания.

# **6.5.7 Экран «Поверка»**

После нажатия на строку «Поверка» на экране главного меню, происходит переход на соответствующий экран (рис.16).

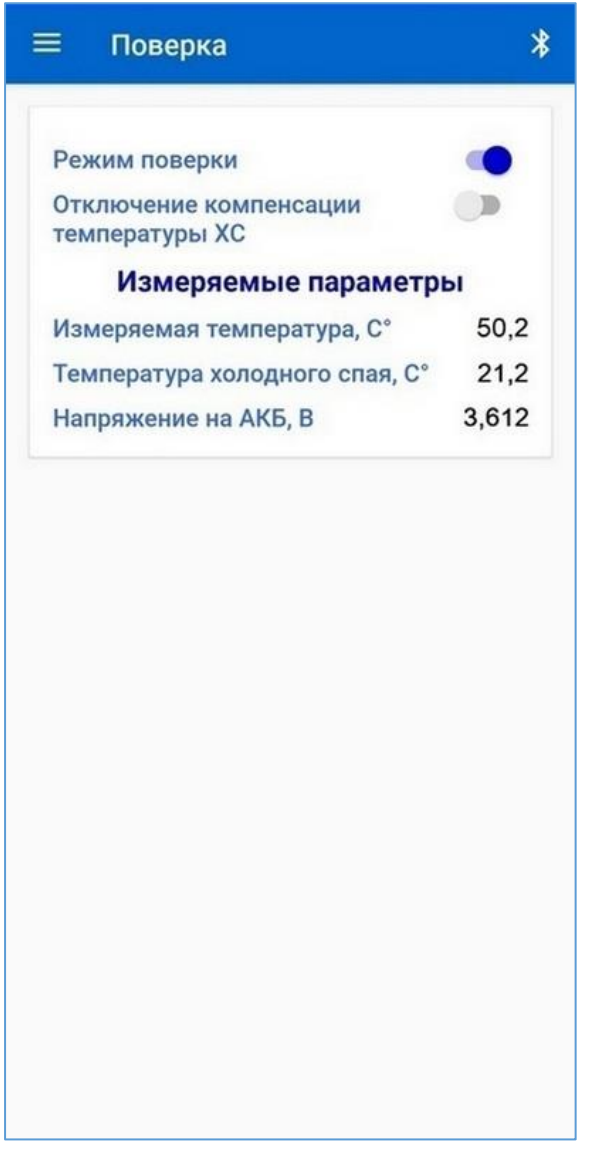

Рисунок 16 – Экран «Поверка»

Включение режима поверки соответствующим переключателем формирует команду прибору на включение технологического режима в котором прибор проводит непрерывные измерения и передачу измеренных значений с временным отключением энергосберегающего режима работы модуля Bluetooth прибора (на время действия команды).

Включение переключателя «Включить компенсацию температуры ХС» позволяет проводить проверку метрологических характеристик прибора при непосредственном подключении термопары и использовании калибратора температуры (рис. 17) или с использованием компенсационных проводов с рабочей НСХ ХК (L), термостата нулевого (0 °С) и калибратора напряжения (рис. 18).

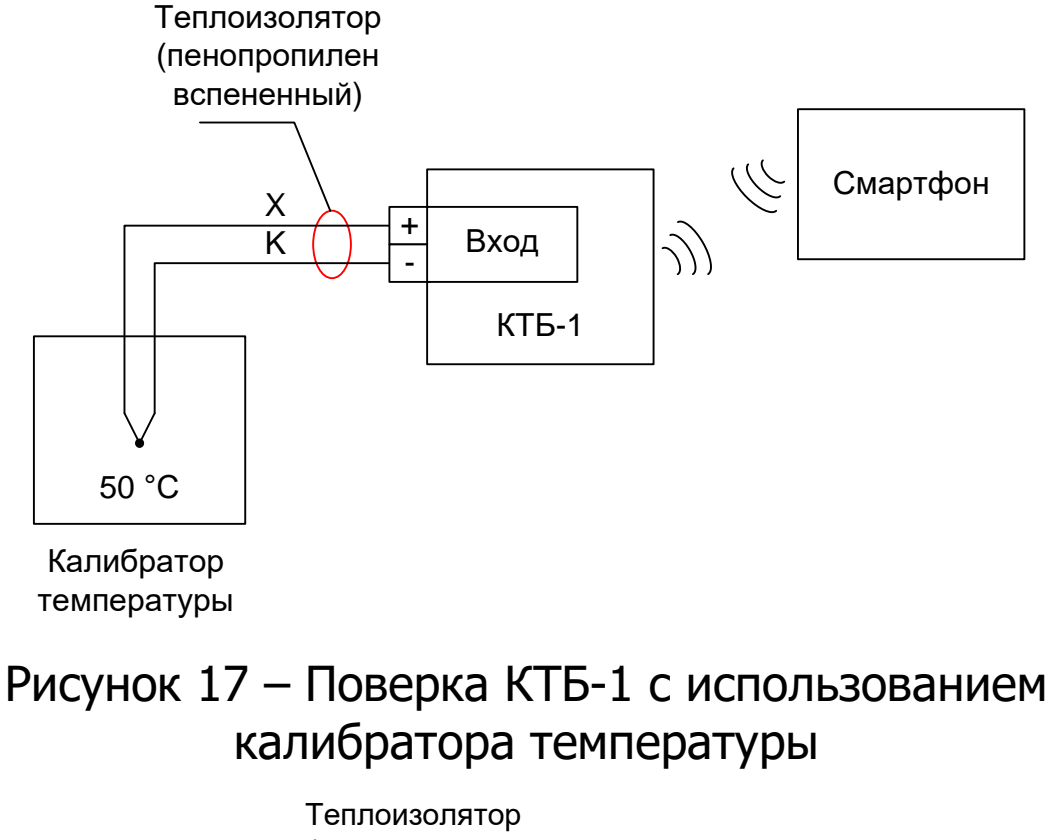

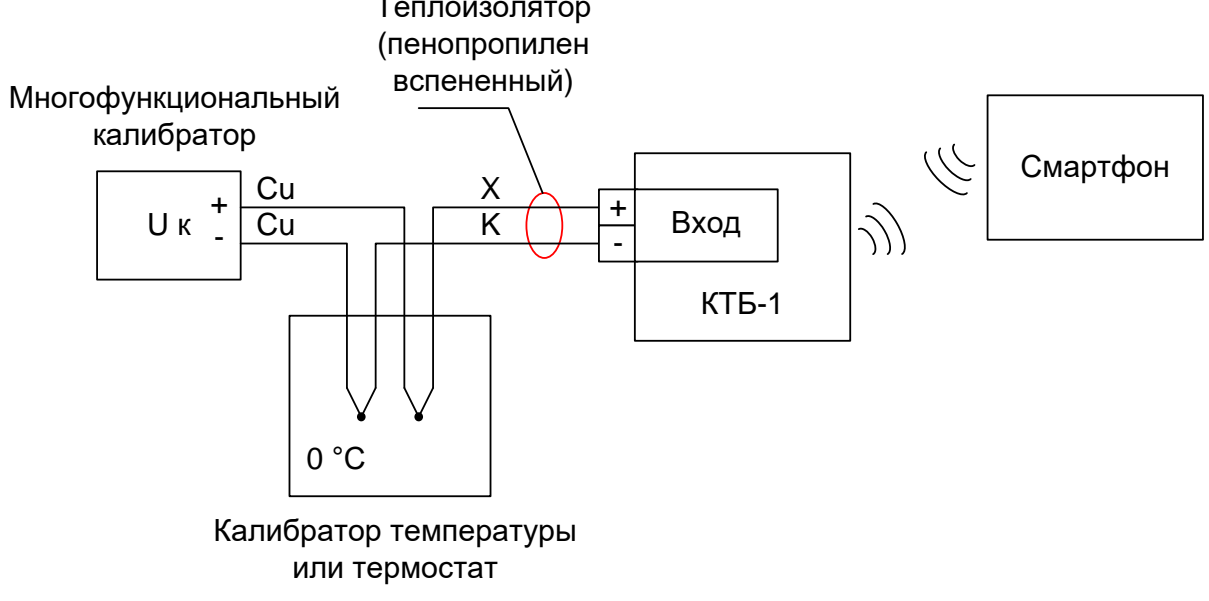

#### Рисунок 18 – Поверка КТБ-1 с использованием термостата и калибратора напряжений

#### **6.5.8 Экран «О программе»**

На экран «О программе» выводятся:

– информация о производителе устройств, обмен данными с которыми обеспечивается с помощью данного приложения;

– адрес компании;

- контакты компании;
- номер текущей версии приложения.

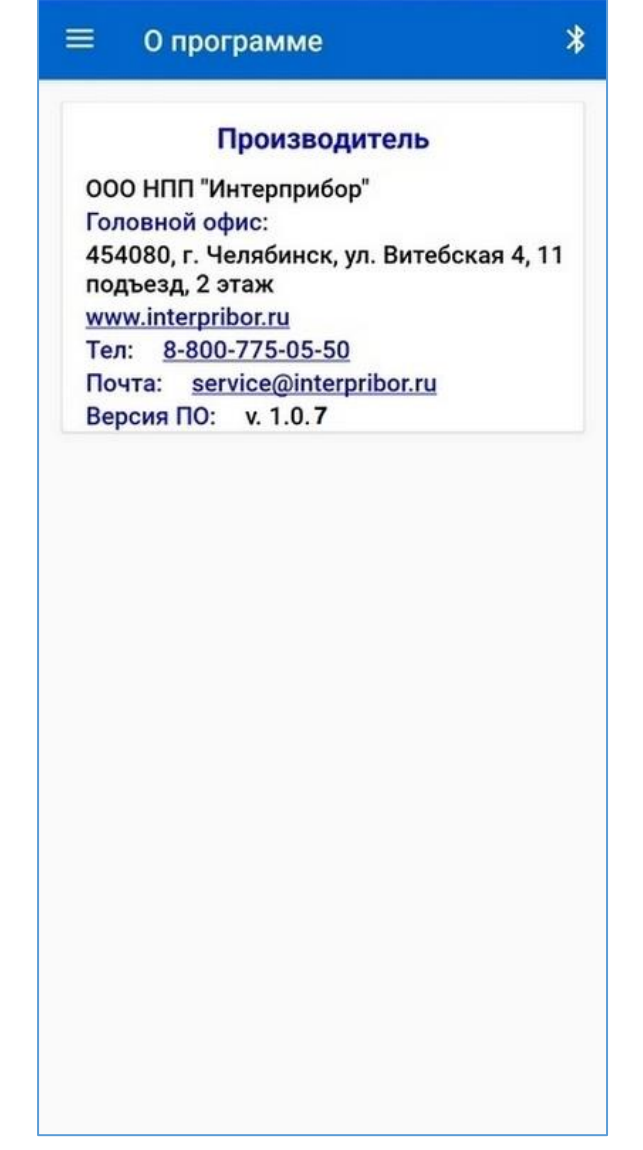

Рисунок 19 – Экран «О программе»

#### 6.5.9 Экран «Выход»

Выход из приложения может быть осуществлен из любого экрана приложения, вызовом главного меню и активацией соответствующей команды, или стандартным способом - сворачиванием приложения и смахиванием его с рабочего стола.

При закрытии приложения проводится проверка:

- на наличие установления соединения с прибором;

- на факт проведения измерений прибором в технологическом режиме.

До завершения работы приложения измерения в технологическом режиме работы прибора должны быть остановлены и связь с прибором разорвана.

#### 6.5.10 Последовательность проведения исследований контрольных образцов бетона

1) Подготовьте 15 цилиндрических образцов бетона (рис.20). Для изготовления образцов должна быть использована та же рабочая смесь, что и используемая для заливки бетона, прочность которого будет оцениваться с использованием этой методики.

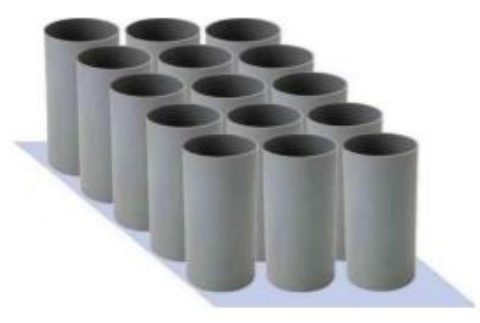

Рисунок 20

2) Установите датчики температуры в центрах двух контрольных образцов. Подключите датчики к контрольным устройствам регистрации температуры («Терем-3.2», «КТБ-1» и пр.), запустите процесс регистрации и через 24 часа снимите опалубку.

3) Произведите влажное отверждение образцов с использованием водяной бани, во влажном помещении или в камере нормального твердения при температуре  $(20 \pm 2)$  °С и относительной влажности (95 ± 5) %.

4) Проведите испытания на сжатие пары образцов в возрасте 1, 3, 7, 14 и 28 дней со дня изготовления образцов в соответствии с методом испытаний, приведенным в ГОСТ 10180-2012 (рис.21).

Испытайте два цилиндра в каждом возрасте и рассчитайте среднюю прочность. Для измерения прочности цилиндров используйте прессы «МИП-25», «МИП-50» и др. Если диапазон прочности на сжатие двух образцов превышает 10 % от их средней прочности, испытайте другой цилиндр и вычислите среднее значение по результатам всех трех испытаний. Если низкий итоговый результат вызван явно дефектным образцом, необходимо отказаться от самого плохого результата испытаний.

ПРИМЕЧАНИЕ - Для бетонных смесей с быстрым развитием прочности или в случае, когда необходимо произвести оценку прочности при низких значениях индекса зрелости, испытания следует начинать как можно скорее. Последующие испытания должны быть запланированы таким образом, чтобы привести к примерно равному увеличению прироста прочности между возрастами испытаний. Следует использовать не менее пяти тестовых возрастов.

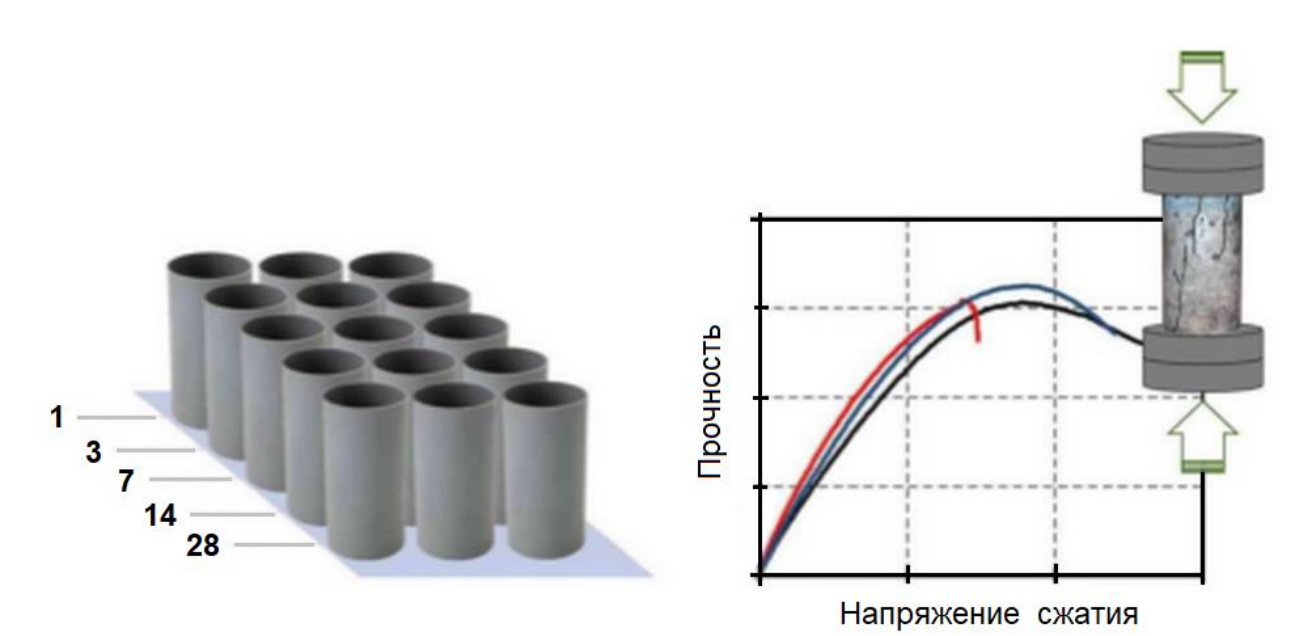

#### Рисунок 21

5) В каждом возрасте испытания зафиксируйте средний индекс зрелости для образцов, сформированный по результатам контрольной регистрации температуры, с заданным периодом регистрации 15 или 30 мин.

Период регистрации 15 мин позволяет получить более точную характеристику «Температура/Зрелость», но вместе с тем вызывает повышенный расход заряда АКБ регистрирующего устройства.

6) Введите полученные значения прочности и зрелости в приложении КТБ для смартфона, в окне формы ввода лабораторных данных (в меню «Бетоны») и приложение автоматически вычислит коэффициенты кривой соотношения «Прочность/Зрелость» для конкретной смеси бетона.

В дальнейшем, при выборе данной смеси бетона в конфигурации настроек нового измерительного процесса контроллера КТБ-1, приложение автоматически вычислит контрольное время достижения проектной прочности.

6.5.11 Рекомендации при работе со смартфоном

Выход из приложения может производится из меню «Выход» или осуществляться стандартным способом, сво-

рачиванием приложения нижней левой системной кноп**кой ≡ (■) и последующим смахиванием свернутого окна с** экрана.

При работе с приложением рекомендуется вертикальная ориентация дисплея смартфона. Для удобства работы отключите автоповорот изображения смартфона.

Если дисплей смартфона отключился в процессе работы, включите его кратковременным нажатием кнопки включения  $\circledcirc$  после чего разблокируйте смартфон.

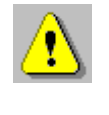

**Внимание!** Для установки беспроводной связи с прибором убедитесь, что на смартфоне активирован встроенный Bluetooth-модуль.

# **7 ТЕХНИЧЕСКОЕ ОБСЛУЖИВАНИЕ**

<span id="page-36-0"></span>7.1 Прибор требует аккуратного и бережного обращения для обеспечения заявленных технических характеристик.

7.2 Прибор необходимо содержать в чистоте, оберегать от падений, ударов, вибрации, пыли и сырости. Периодически, не реже одного раза в 6 месяцев, удалять пыль сухой и чистой фланелью и производить визуальный осмотр прибора, уделяя особое внимание отсутствию грязи в разъемах, отсутствию повреждений корпуса электронного блока.

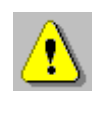

**Внимание!** Не допускается производить наклейку транспортных и иных этикеток на корпус прибора и смартфона.

7.3 При завершении измерений прибор необходимо очистить от пыли, грязи, частиц грунта и т.п. с помощью влажного куска ткани. Твердые загрязнения необходимо удалять с помощью спирта или бензинового раствора. Следы органических загрязнений удалять при помощи очищающего аэрозоля, например, Cramolin Contact CLEANER.

7.4 Для снижения расхода энергии встроенного элемента питания, рекомендуется прибор включать непосредственно перед началом регистрации и отключать сразу после выполнения измерений.

7.5 Аккумуляторная батарея смартфона достаточно быстро разряжается в режиме ожидания. Скорость разряда аккумуляторной батареи зависит от количества запущенных приложений, включенного дисплея.

Для экономии заряда рекомендуется:

1) не запускать на смартфоне приложения и не включать модули (Wi-Fi и т.д.), кроме модуля Bluetooth, необходимого для связи с электронным блоком регистратора;

2) в случае перерыва в работе с прибором выключать дисплей (нажатием кнопки « $\cup$ » на смартфоне);

3) при длительном перерыве в работе, а также при транспортировке и хранении рекомендуется полностью выключать смартфон.

7.6 Если смартфон не реагирует на кнопку включения питания или выключается сразу после включения, следует попытаться зарядить его аккумулятор, имея в виду возможную полную или частичную утрату емкости.

7.7 Перед началом регистрации убедиться, что аккумуляторная батарея прибора полностью заряжена, во избежание остановки регистрации во время запущенного процесса измерений.

Если при нажатии на кнопку прибора (или в процессе работы) красный светодиод включается 1 раз в секунду, прибор индицирует, что элемент питания разряжен и аккумулятор необходимо зарядить.

Подключите прибор через поставляемое зарядное устройство к сети напряжением 220 В или к работающему компьютеру кабелем USB. Заряд аккумулятора начнется автоматически.

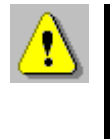

**Внимание!** Запрещается производить заряд аккумулятора с помощью зарядного устройства, не входящего в комплект поставки

#### **Примечание**

При достижении уровня разряда аккумулятора близкого к критическому прибор останавливает процесс обмена данными со смартфоном (при условии, что он был разрешен) и процесс регистрации, если ранее он был запущен.

7.8 Прибор является сложным техническим изделием и не подлежит самостоятельному ремонту. При всех видах неисправностей необходимо обратиться к изготовителю.

# **8 МАРКИРОВКА**

<span id="page-38-0"></span>Маркировка прибора содержит:

- товарный знак предприятия-изготовителя;
- условное обозначение прибора «КТБ-1;
- маркировку кнопки «Старт/Стоп»;
- заводской номер прибора;

<span id="page-38-1"></span>- год выпуска.

#### **9 ПРАВИЛА ТРАНСПОРТИРОВАНИЯ И ХРАНЕНИЯ**

9.1 Транспортирование приборов должно осуществляться в упакованном виде любым крытым видом транспорта (авиатранспортом - в отапливаемых герметизированных отсеках) в соответствии с правилами перевозок грузов, действующими на данном виде транспорта.

9.2 Расстановка и крепление ящиков с приборами в транспортных средствах должны исключать возможность их смещения и ударов друг о друга.

9.3 Погрузочно-разгрузочные работы должны осуществляться в соответствии с транспортной маркировкой по ГОСТ 14192.

9.4 Температурные условия транспортирования приборов от минус 20 °С до плюс 45 °С.

9.5 Упакованные приборы должны храниться в условиях, установленных для группы Л ГОСТ 15150.

### **10 УТИЛИЗАЦИЯ**

<span id="page-39-0"></span>Специальных мер для утилизации материалов и комплектующих элементов, входящих в состав прибора, кроме литиевого аккумулятора, не требуется, так как отсутствуют вещества, представляющие опасность для жизни, здоровья людей и окружающей среды после окончания срока службы.

Литиевую аккумуляторную батарею утилизируют в установленном порядке.

# **11 ГАРАНТИЙНЫЕ ОБЯЗАТЕЛЬСТВА**

<span id="page-39-1"></span>11.1 Предприятие-изготовитель гарантирует соответствие выпускаемых приборов требованиям технических условий. Гарантийный срок - 18 месяцев с момента продажи прибора.

11.2 Предприятие-изготовитель обязуется в течение гарантийного срока безвозмездно производить ремонт прибора, если он выйдет из строя.

11.3 Гарантийное обслуживание осуществляется в месте нахождения предприятия-изготовителя. Срок гарантии на прибор увеличивается на время его нахождения в ремонте.

Прибор предъявляется в гарантийный ремонт в следующей комплектации: контроллер температуры бетона «КТБ-1» (количество - в соответствии с разделом "Комплектность"), смартфон с установленным приложением, руководство по эксплуатации НКИП.408716.100РЭ, сумка (при наличии), транспортная упаковка, обеспечивающая сохранность и надлежащую транспортировку оборудования.

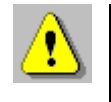

**Внимание!** Оборудование для гарантийного ремонта должно быть предоставлено в чистом виде.

11.4 Срок проведения ремонтных работ - 30 рабочих дней с момента получения прибора предприятием-изготовителем.

11.5 Срок замены прибора - 30 рабочих дней с момента получения прибора предприятием-изготовителем. Замена производится при наличии существенного недостатка (стоимость устранения недостатков равна или превышает 70 % от стоимости товара, проявление недостатка после его устранения).

11.6 Недополученная в связи с неисправностью прибора прибыль, транспортные расходы, а также косвенные расходы и убытки не подлежат возмещению.

11.7 Гарантия не распространяется на литиевый элемент питания, используемый в приборе и расходные материалы.

11.8 Гарантийные обязательства теряют силу, если:

- имеются следы вскрытия (разборки);

- прибор подвергался механическим, тепловым или атмосферным воздействиям;

- прибор вышел из строя из-за попадания внутрь посторонних предметов, жидкостей, агрессивных сред;

- на приборе удален, стерт, не читается или изменен заводской номер.

11.9 Гарантийный ремонт осуществляет предприятие-изготовитель ООО НПП «Интерприбор»: 454080, Челябинск, а/я 12771, бесплатные звонки по России 8-800- 775-05-50, тел/факс (351) 729-88-85.

### **12 НОРМАТИВНЫЕ ССЫЛКИ**

<span id="page-41-0"></span>В настоящем РЭ использованы ссылки на следующие стандарты:

ГОСТ 12.2.007.0-75 Изделия электротехнические. Общие требования безопасности.

ГОСТ 14192-96 Маркировка грузов.

ГОСТ 15150-69 Машины, приборы и другие технические изделия. Исполнения для различных климатических районов. Категории, условия эксплуатации, хранения и транспортирования в части воздействия климатических факторов внешней среды.

ГОСТ Р 52931-2008 Приборы контроля и регулирования технологических процессов. Общие технические условия.

СП 63.13330.2012 Свод правил. Бетонные и железобетонные конструкции. Основные положения. Актуализированная редакция СНиП 52-01-2003.

ASTM C1074-2011 Standard Practice for Estimating Concrete Strength by the Maturity Method (Стандартная практика оценки прочности бетона методом зрелости).

# 13 КОМПЛЕКТНОСТЬ

<span id="page-42-0"></span>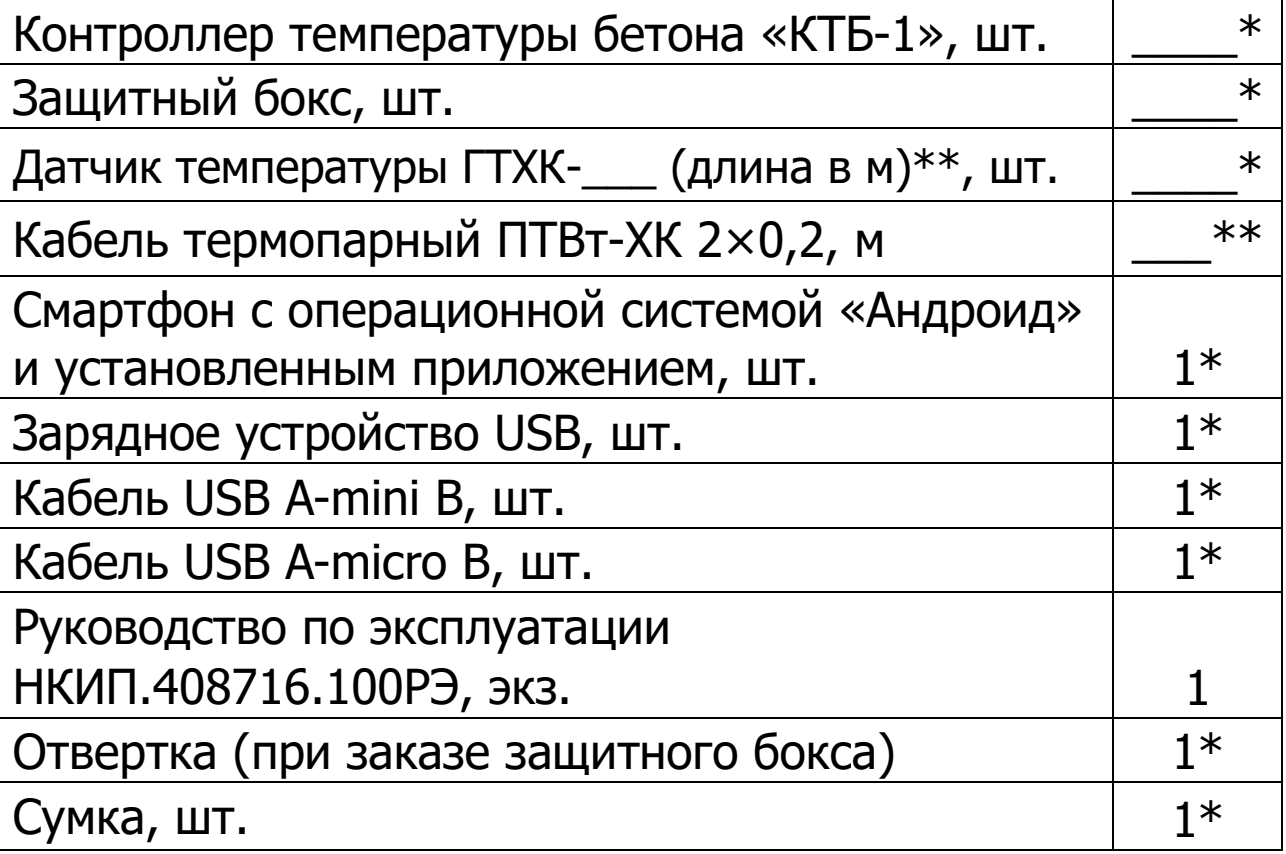

Редакция 2024 04 02

<sup>\*\* -</sup> длина по заказу от 1 м